# MANUSCRIPTLINK

# 유저 매뉴얼

- 저자(Author)-

최종 수정: 2017-04-15

## 저자(Author) 기본 메뉴

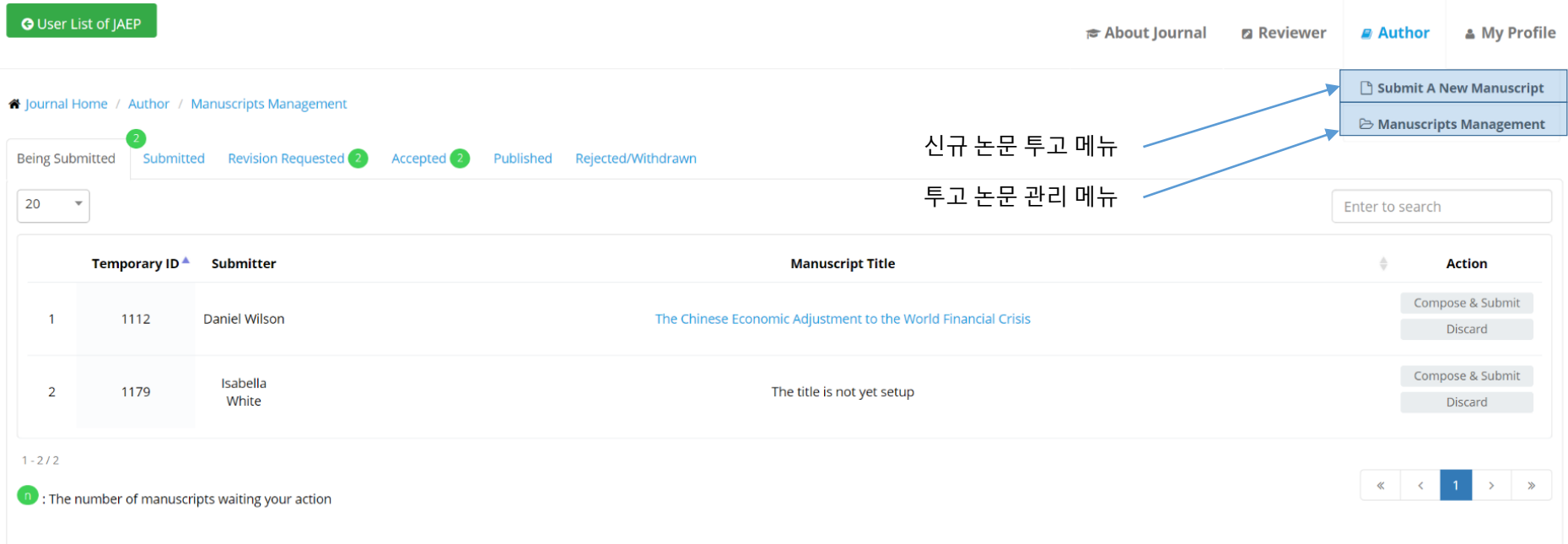

- 로그인을 하시면 기본적으로 화면 상단에 각 역할이름으로 주요 메뉴(저자(Author), 심사자 (Reviewer), 편집장(Editor-in-Chief), 관리자(Manager) 등)가 있습니다. (\*<sup>이</sup> <sup>때</sup>, <sup>각</sup> 저널마다 역할 이름이 다르게 설정되어있을 수 있습니다.)
- 위 화면은 투고 논문 관리(Manuscripts Management) 메뉴를 클릭했을 때 나오는 화면으로, 제 출한 논문들이 논문 상태별로 탭으로 나뉘어져 관리할 수 있는 화면입니다.
- 논문을 투고하기 위해서는 '신규 논문 투고' 메뉴를 클릭합니다.

#### 논문 제출 - 논문 기본 정보 입력 단계

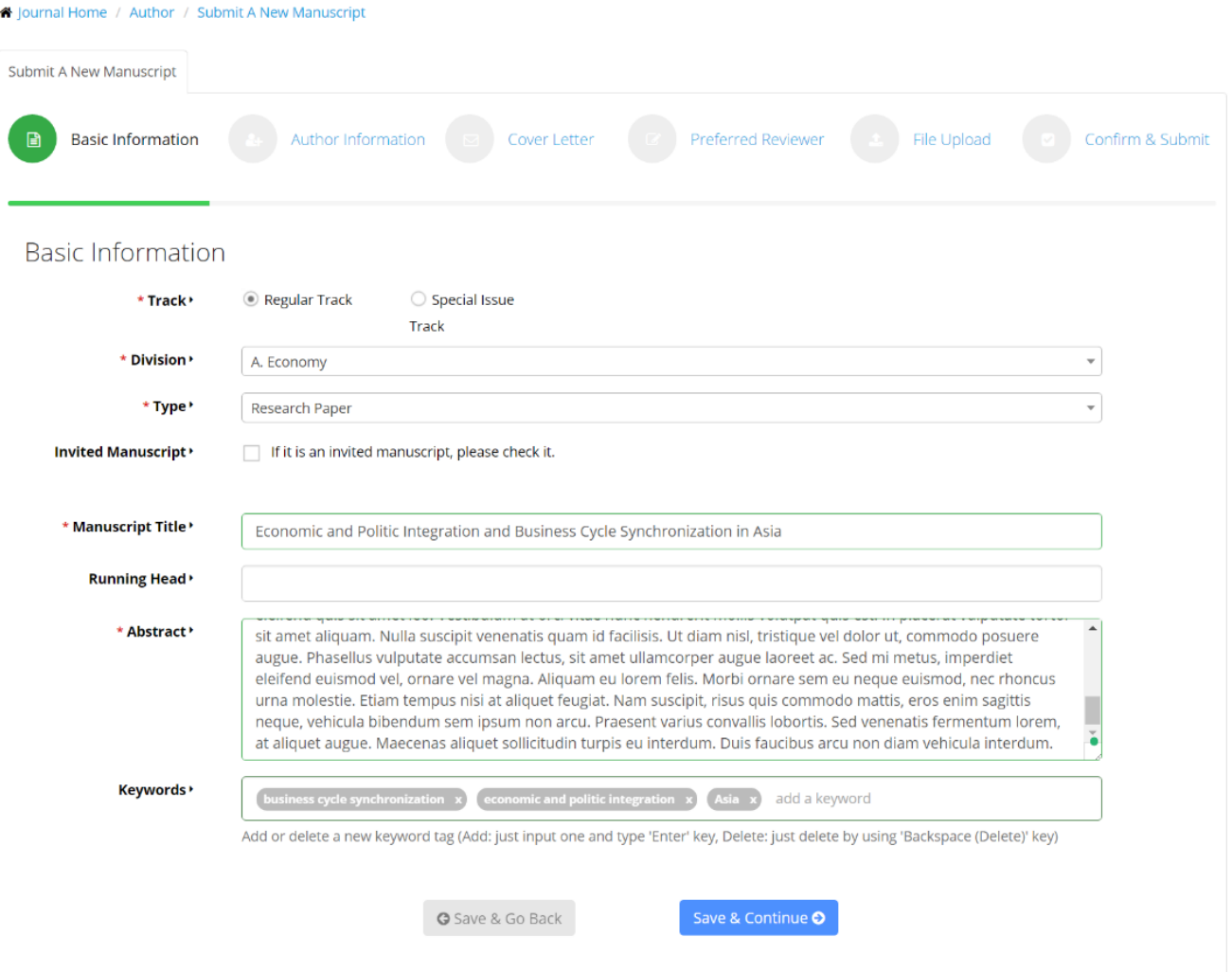

- 논문 제출은 저널 설정에 따라 여러 단계로 이루어져 있습니다.
- 최종 제출 버튼을 누르기 전까지는 각 단계별로 내용을 저장하고 이어서 제출할 수 있습니다.
- 첫번째 단계에서는 논문의 기본정보를 입력할 수 있습니다.
- 항목 중 \* 표시가 있는 항목은 필수 입력항목입니다.

- 저자를 추가한 후 저자 순서를 바꾸거나 교신저자(Corresponding Author)를 선택할 수 있습니다. $_4$  /  $_{10}$
- 첫번째 방법은 기존 회원 정보에서 검색해서 추가하는 방법입니다. 이메일, 이름, 기관명으로 검색 후 선택하여 공동 저자를 추가합니다.
- 공동 저자 정보 입력 단계에서 공동 저자를 추가하는 방법은 두가지가 있습니다.

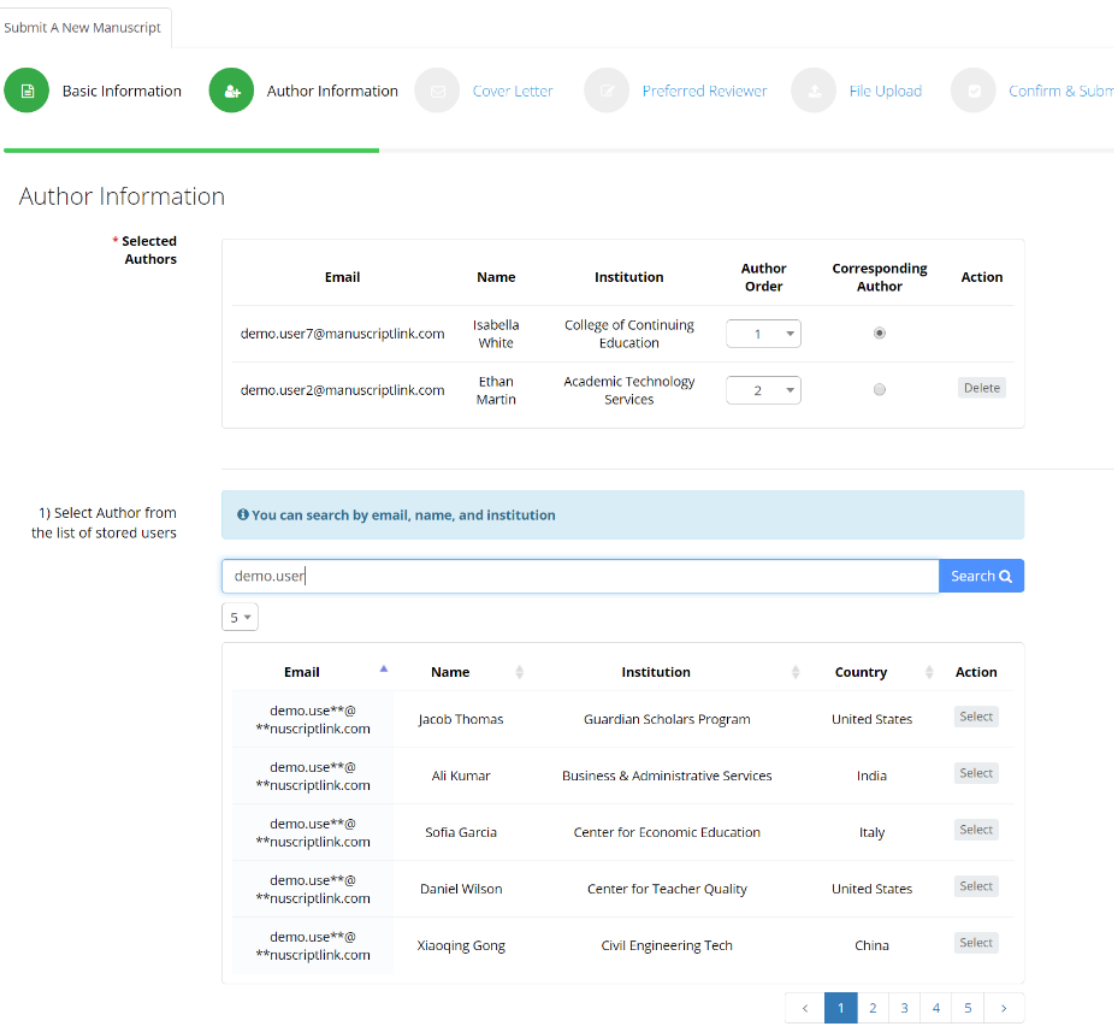

#### 논문 제출 – 공동 저자 정보 입력 단계

or

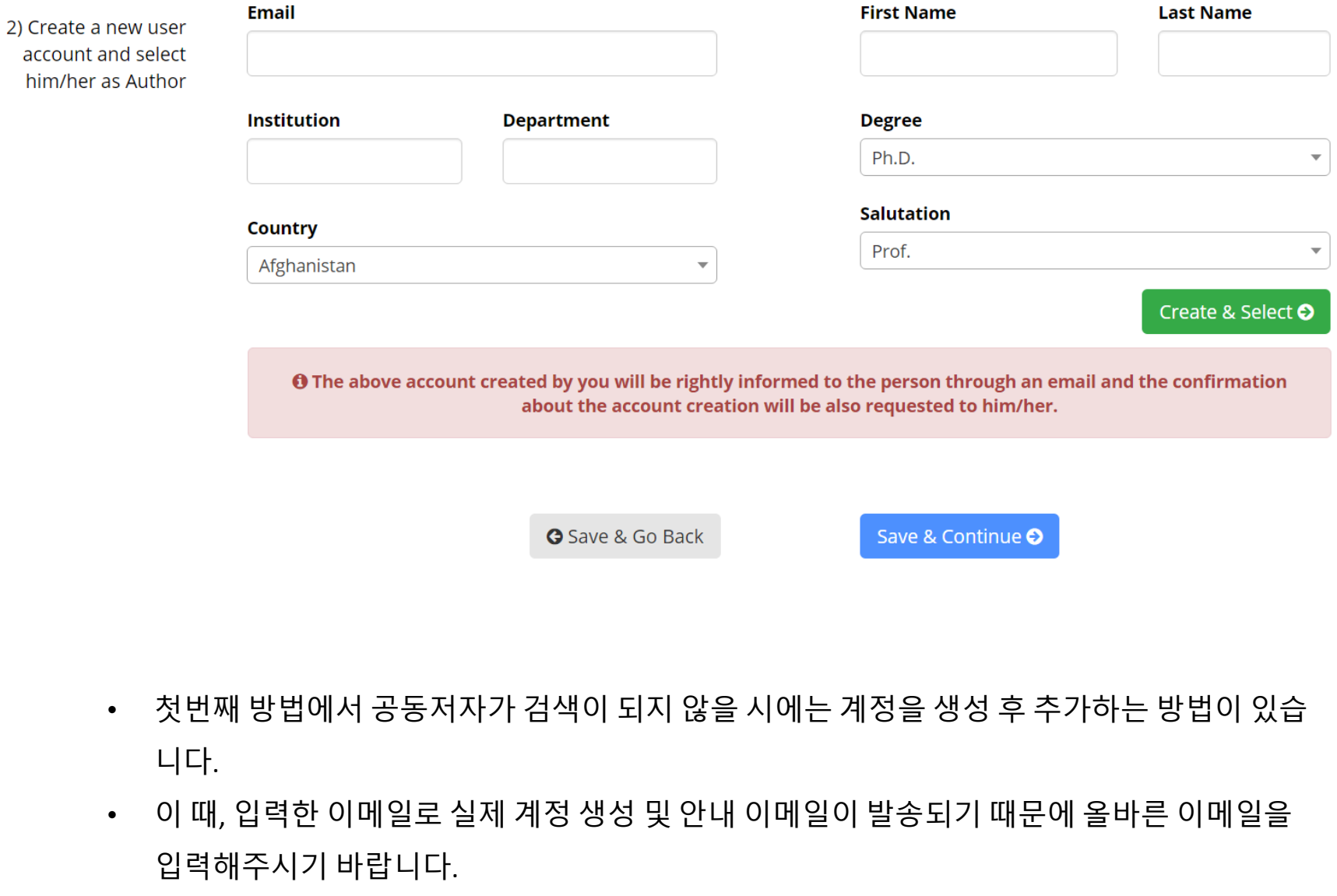

#### 논문 제출 – 커버레터 입력 단계

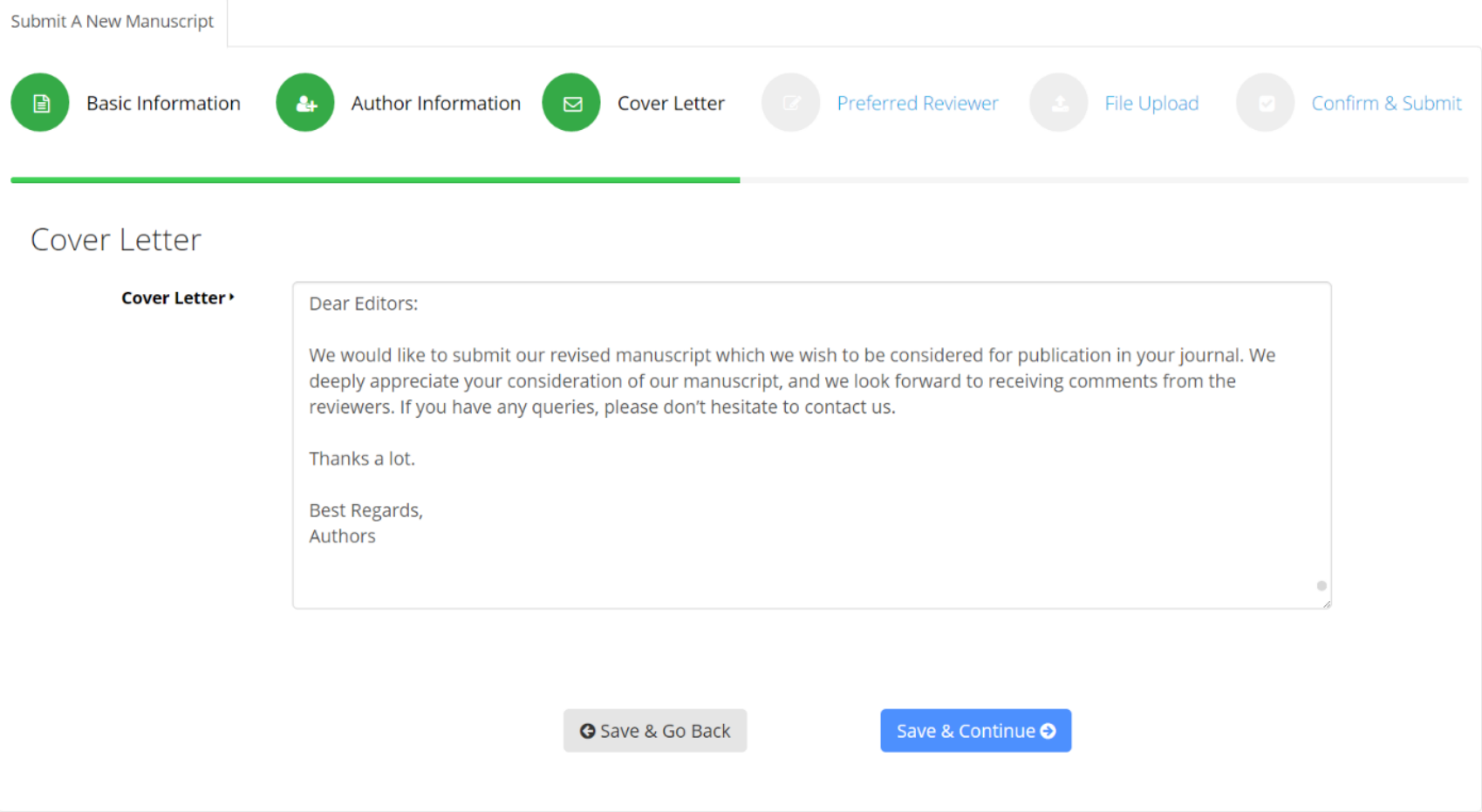

- 커버 레터는 저널 편집 위원이 저자가 투고하는 논문 내용에 대해 첫번째로 보게 되는 정보입 니다. 투고하는 논문이 지니고 있는 기여사항(Contribution)에 대한 신규성 및 중요도에 대해 커버 레터에 언급하여 편집위원에게 알리기 바랍니다
- 커버레터 입력은 설정에 따라 필수로 입력해야될 수 있으며 \* 표시가 없을 경우는 선택사항 입니다.

#### 논문 제출 – 선호하는 심사자 선택 단계

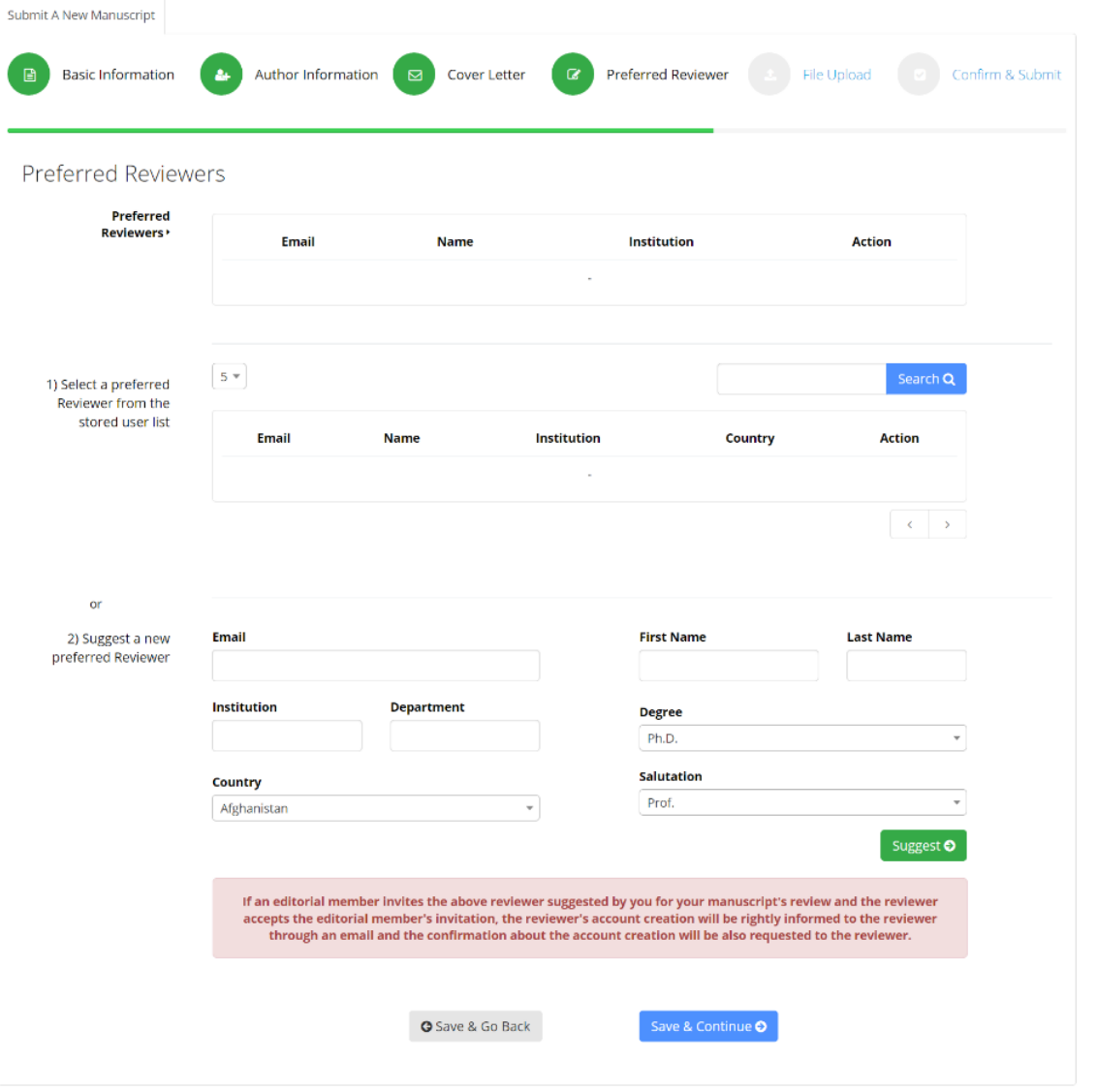

- 선호하는 심사자 선택 단계는 저널 설정에 따라 나타나지 않을 수 있고 필수로 입력해야될 수 있습니다.
- 선호하는 심사자 선택 방법은 공동저자 선택 방법과 동일합니다.

### 논문 제출 – 파일 업로드 단계

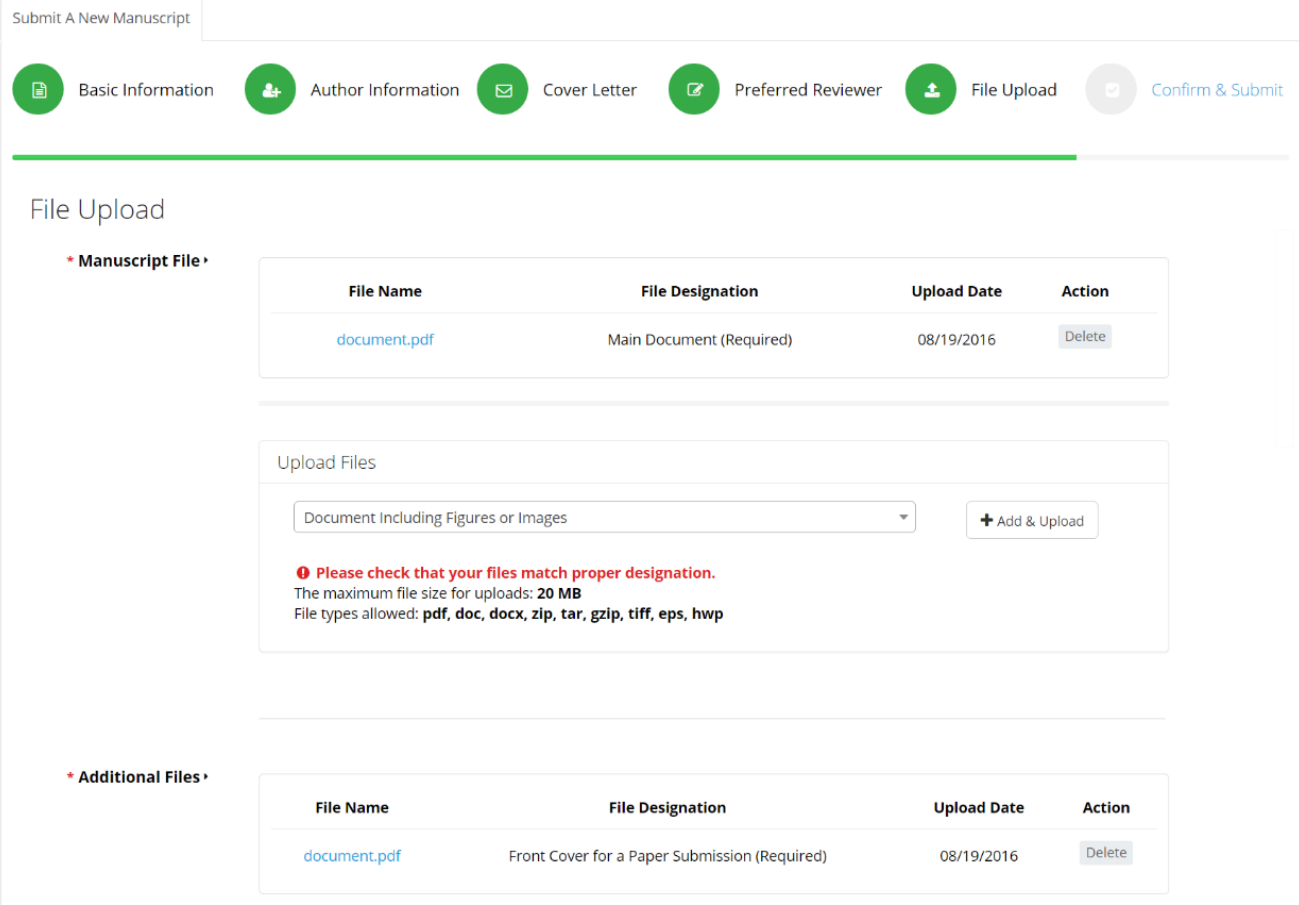

- 파일 업로드 단계에서는 추가 및 업로드(Add & Upload) 버튼을 클릭하여 파일을 업로드하실 수 있습니다. 이 때, 파일 유형(designation)을 알맞게 선택하시기 바랍니다.
- 일부 저널은 Front Cover, Author Checklist 등의 추가 파일 업로드를 요구할 수 있습니다. 이 때 또한, 알맞은 파일 유형(designation)을 선택하여 업로드하시기 바랍니다.
- 파일 용량이 초과되어 업로드가 불가능할 경우는 [support@manuscriptlink.com](mailto:support@manuscriptlink.com)으로 문의주시 기 바랍니다.

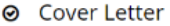

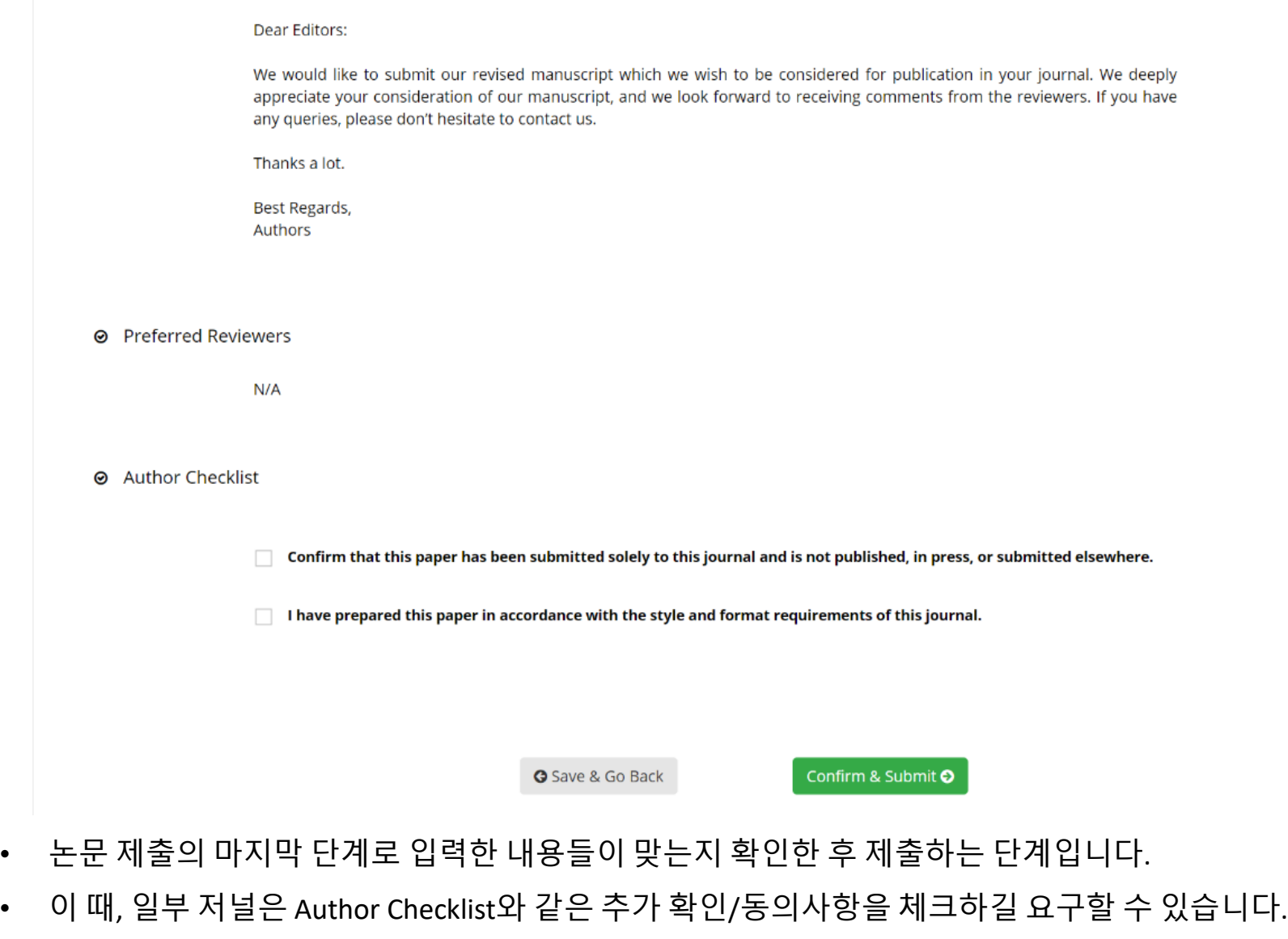

• 문제없이 입력이 되었다면 제출(Confirm & Submit) 버튼을 클릭하여 제출하시기 바랍니다.

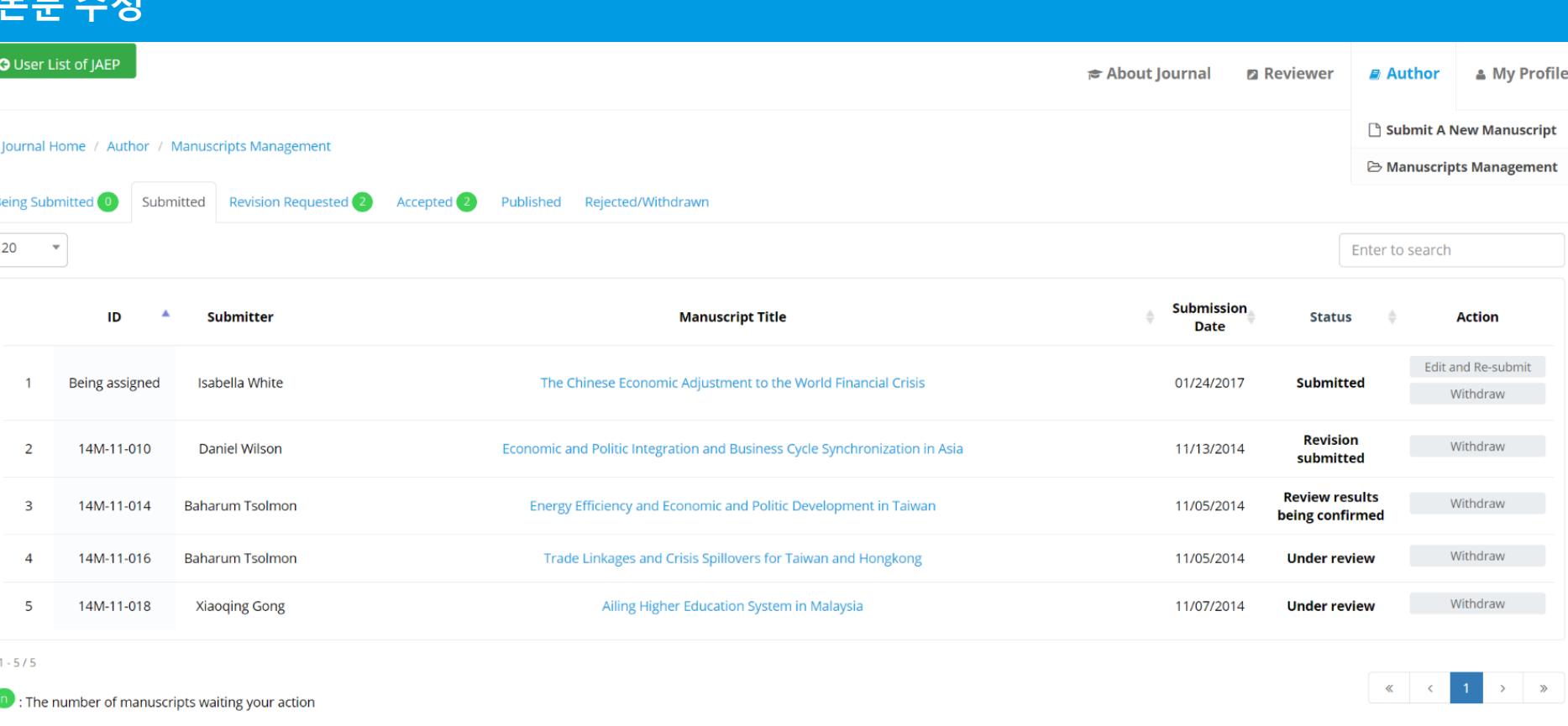

• 제출된 논문은 논문 상태에 따라 알맞은 탭에 위치하게 됩니다.

논문 수정

- 논문 제출 후 관리자의 승인/접수 전까지는 정보 수정이 가능하며, 저자(Author) 투고 논문 관리(Manuscripts Management) 메뉴를 클릭하면 위와 같은 화면이 나옵니다.
- 이 때, 관리자 승인 전 논문(ID가 부여되지 않은 논문)에 한해 수정 및 제출(Edit and Re-submit) 버튼이 나타나고, 이 버튼을 클릭하여 논문 수정후 다시 제출할 수 있습니다.
- 그 외의 논문은 수정이 불가능하며 수정이 필요할 경우 관리자와 상의 후 [support@manuscriptlink.com](mailto:support@manuscriptlink.com)으로 문의주시기 바랍니다.